## **How to activate Push Notifications in PWA?**

If your PWA has Push Notification functionality, then you must have to activate it before you start using PWA.

Note: First fill-up firebase server key if you haven't filled it.

## **How to activate it?**

### Go to your **Siberian Backoffice > Manage > Modules > PWA Push**

Here you will see a *Push Activator* like below. Just put your Web App URL Key for PWA and activate it.

#### **Push Activator**

App URL Key

Activate

It will show Activated Successfully message. Now your PWA is ready to subscribe for push notifications.

Open your PWA in browser like Google Chrome; you will see a dialog box asking for push. Click on Allow.

If you can't see this dialog box then it may be cache issue or you already allowed or blocked push. So in this case, clear browser cache and re-allow for notifications See Notes section at the last page for more details.

See below page for how to send push notification…..

# **How to send Push Notifications to PWA?**

After Push Activation for a particular PWA, You will see Push Sender Editor Module like below by visiting: **Siberian Editor > Left Side Menu > Modules > PWA Push Sender**

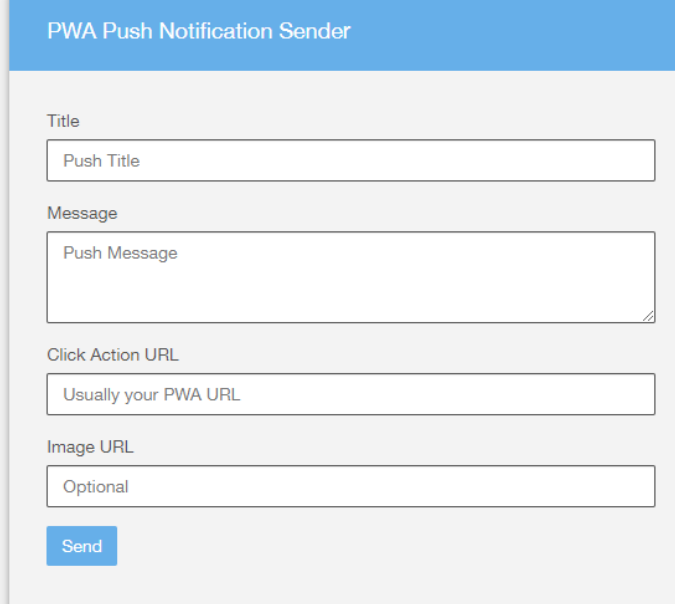

Here fill details like:

**Title:** Your Push Notification Title.

**Message:** Your Push Description Message.

**Click Action URL:** Put your PWA Link there or you can even use any external link there too.

**Image URL:** If you want Image included with Push then put Image URL there otherwise leave it empty.

Then click on Send button. You will see sent successfully message there like below.

Push has been sent to devices: (number\_of\_devices\_like\_1\_2\_etc)

By using this Push Notification Sender, your Push will be sent to all your subscribers (who have allowed the Push Notification access on their device).

- You can't send individual or scheduled push notifications in PWA.
- Firebase Web Push is only works in Android Chrome, Android Firefox & Desktop Chrome.
- iOS doesn't support this web push functionality.

### **Notes:**

- The Push Notification Access Prompt can only be shown once as this feature is not application-specific but depends on the vendor/device/browser the application is being used on.
- Once the Notification Access is allowed or denied, the prompt cannot be shown again. These settings can be changed by the user by visiting the browser's/device settings for your particular website.
- Push notification will cannot be shown if the subscriber is currently on the website (The browser's tab to your website is active) i.e. push notifications are only delivered successfully when either the website is not opened in the user's browser tab, or is currently in-active (User is on a different website tab with PWA tab is opened in browser)
- In short, if you are sending push from desktop chrome using Push Sender Editor Module then you must have opened tab of your PWA to receive it on your desktop. This is because of you are currently on same domain, while your other Push Subscribers doesn't has to do anything, they will receive push notifications as usual.

If you can't see Push Subscribe dialog box then click on green padlock icon in address bar of your Android Chrome Browser. Then click on "**Site settings**" and then **delete stored data** and click on "**Clear & reset**".

Then refresh page, you will see a push subscribe dialog box, click on "**Allow**" to subscribe for Push Notification.

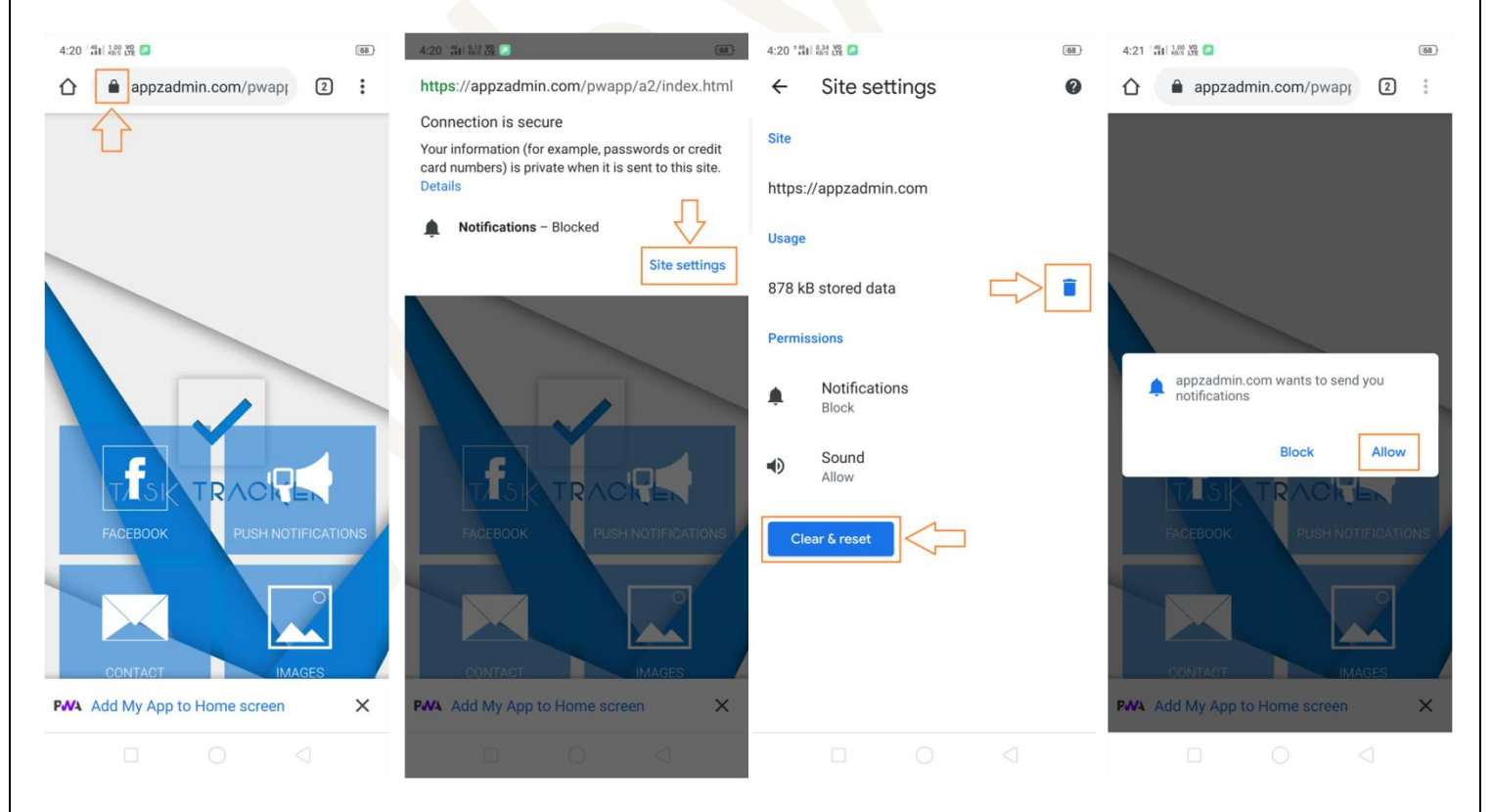

**For Desktop Chrome**: Click on green padlock shown in address bar. Choose "**Ask (default)**" in **Notifications**. Then reload the page. If still not showing then Clear Cache & Cookies.